# **TEAMS** Liittyminen kokouksiin ja koulutuksiin

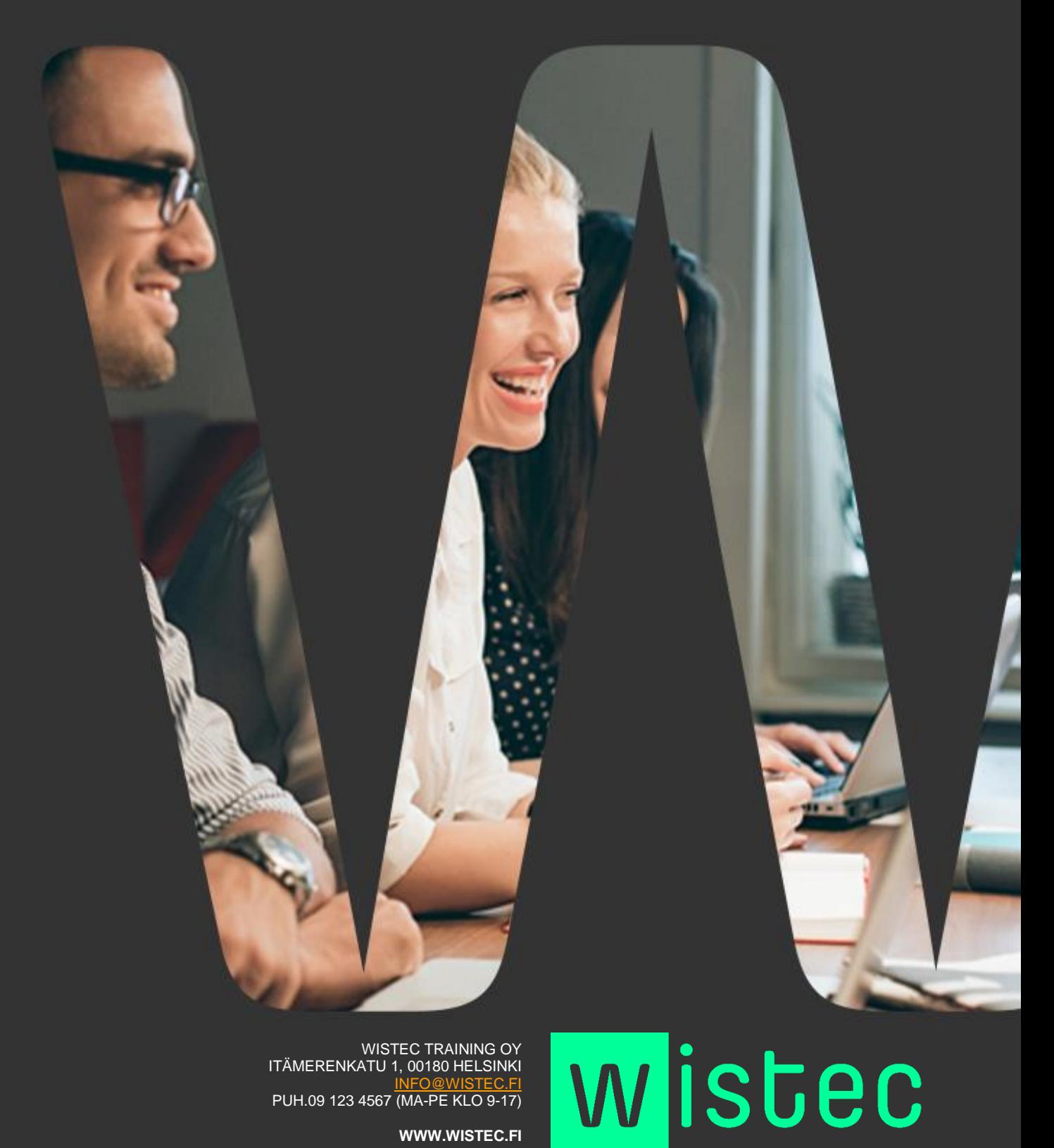

WISTEC TRAINING OY ITÄMERENKATU 1, 00180 HELSINKI [INFO@WISTEC.FI](mailto:INFO@WISTEC.FI) PUH.09 123 4567 (MA-PE KLO 9-17)

**WWW.WISTEC.FI**

### **TEAMS**

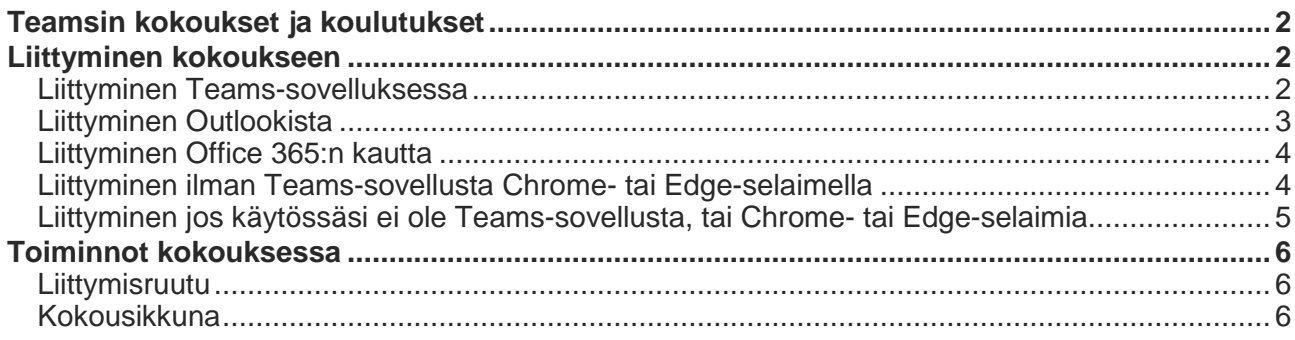

# <span id="page-2-0"></span>TEAMSIN KOKOUKSET JA KOULUTUKSET

Microsoft Teams on näppärä sovellus kokouksien järjestämiseen ja kouluttamiseen. Sen avulla on helppo jakaa erilaista mediaa, kuten näyttää PowerPoint-esityksiä tai oman työpöydän sisältöä yleisölle. Samalla jaossa voi olla myös esimerkiksi esittäjän kuva videolla ja selostus ääneen puhuttuna.

Sisällön ei tarvitse mennä vain yhteen suuntaan. Teams-kokoukseen osallistuvat voivat myös esiintyä videolla, puhua ääneen tai muuten vuorovaikuttaa kokouksen tai koulutuksen sisällön kanssa.

Tässä koulutusmateriaalissa esittelemme miten pääset kokoukseen mukaan ja miten toimit kun olet päässyt kokoukseen tai koulutukseen sisälle.

#### <span id="page-2-1"></span>LIITTYMINEN KOKOUKSEEN

Liittymistapa on hieman erilainen riippuen mitä kautta haluat kokoukseen liittyä. Esittelemme tässä viisi erilaista tapaa liittyä:

- 1. Liittyminen Teams-sovelluksesta
- 2. Liittyminen Outlookista
- 3. Liittyminen Office 365:n kautta
- 4. Liittyminen ilman Teams-sovellusta Chrome- tai Edge-selaimella
- 5. Liittyminen jos käytössäsi ei ole Teams-sovellusta, tai Chrome- tai Edge-selaimia

#### <span id="page-2-2"></span>Liittyminen Teams-sovelluksessa

Teams-sovelluksen kautta liittyminen on helpointa:

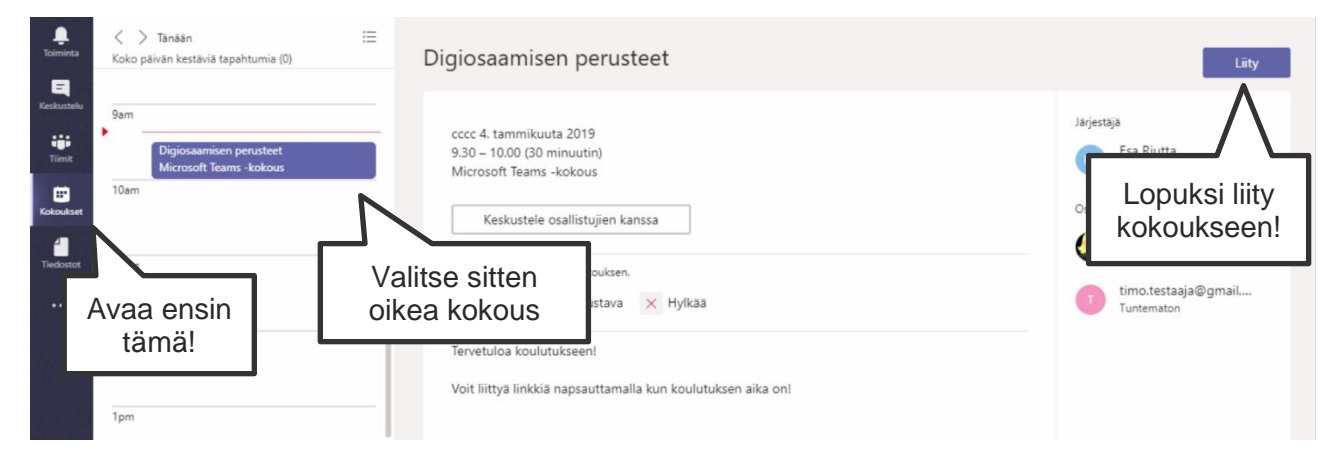

- 1. Avaa **Kokoukset**-välilehti *(Meetings)* Teamsin oikean laidan valikosta.
- 2. Valitse haluamasi kokous ja valitse sitten **Liity** *(Join)* ikkunan oikeasta ylänurkasta.

# <span id="page-3-0"></span>Liittyminen Outlookista

Paikallista Outlookista haluamasi Teams-kokouksen liittymislinkki. Löydät sen sähköpostin tai kalenterimerkinnän sisältä.

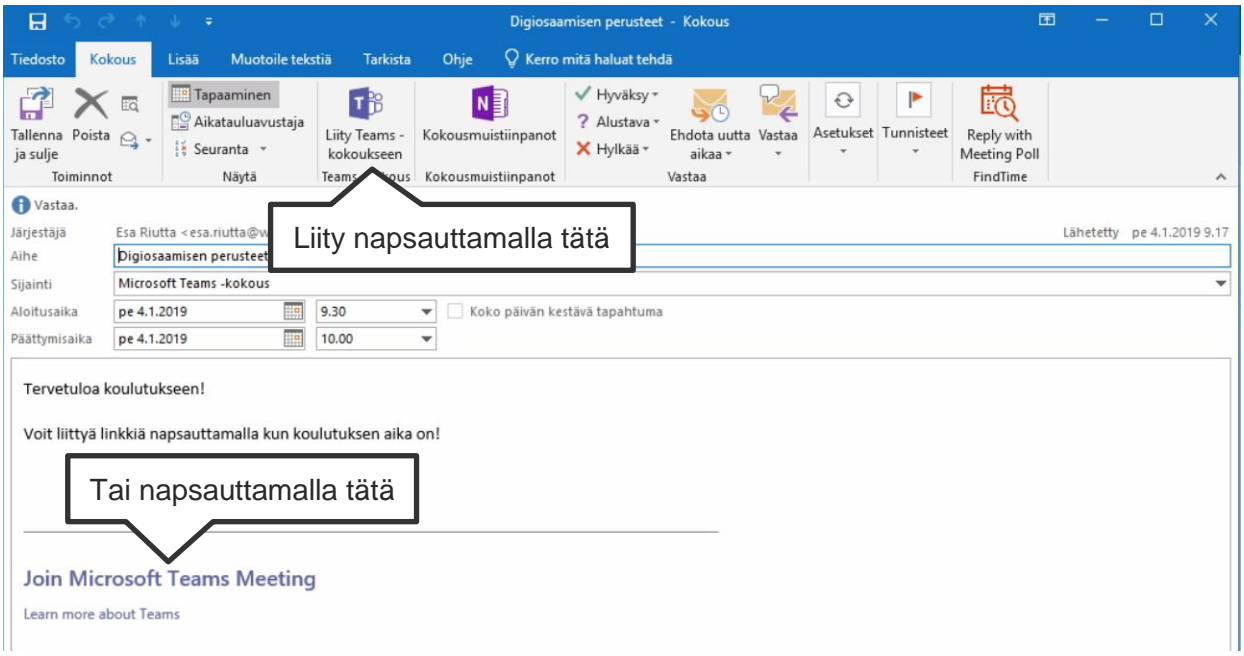

Löydät Teams-kutsulinkin seuraavista paikoista:

- 1. Sähköpostista saamastasi kutsusta (vain jos et ole hyväksynyt kutsua vielä)
	- a. Avaa sähköpostiviesti jossa on kutsu tapahtumaan
	- b. Napsauta sieltä **Liity Microsoft Teams-kokoukseen** *(Join Microsoft Teams Meeting)-*linkkiä
- 2. Outlookin kalenterista avaamalla siellä olevan Teams-kokouksen tapahtuman
	- a. Avaa Teams-kokoukseen liittyvä kalenteritapahtuma tuplanapsauttamalla sitä kalenteristasi
	- b. Napsauta sieltä **Liity Microsoft Teams-kokoukseen** *(Join Microsoft Teams Meeting)-*linkkiä TAI **Liity Teams-kokoukseen** *(Join Teams Meeting)*-nappia ylälaidasta.
- 3. Kokouksen ilmoituksesta
	- a. Kun ilmoitus kokouksesta avautuu, valitse sieltä Teams-kokous tuplanapsauttamalla
	- b. Napsauta kokouksen ikkunasta **Liity Microsoft Teams-kokoukseen** *(Join Microsoft Teams Meeting)-*linkkiä TAI **Liity Teams-kokoukseen** *(Join Teams Meeting)*-nappia ylälaidasta.

Tämän jälkeen pääset joko suoraan kokoukseen tai kierrät erillisen Internet-selain-ikkunan kautta. Mikäli Internet-selain avautuu, valitse tai hyväksy linkin avaaminen Microsoft Teamssovelluksessa.

HUOM: Jos tietokoneellasi ei ole Teams-sovellusta, avaa liittymislinkki joko Edge- tai Chromeselaimessa. Voit katsoa miten tämä tapahtuu ohjeen kohdasta **Liittyminen ilman Teamssovellusta Chrome tai Edge-selaimella**. Teams-kokous ei toimi Internet Explorer-, Safari-, Firefox- tai Opera-selaimissa! Jos käytössäsi ei ole Edge, tai Chrome-selainta, eikä Teamssovellusta, katso tämän ohjeen myöhempi kohta **Liittyminen jos käytössäsi ei ole Teamssovellusta, tai Chrome- tai Edge-selaimia**.

#### <span id="page-4-0"></span>Liittyminen Office 365:n kautta

Office 365-verkkosivujen kautta on helppo liittyä Teams-kokoukseen.

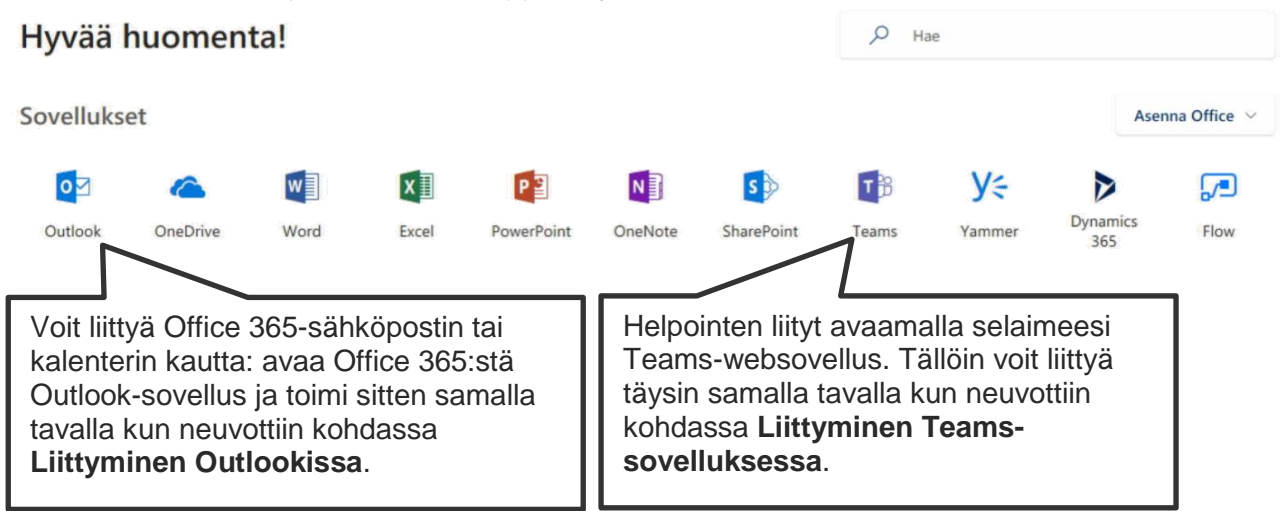

## <span id="page-4-1"></span>Liittyminen ilman Teams-sovellusta Chrome- tai Edge-selaimella

Jos tietokoneellesi ei ole asennettu lainkaan Teams-sovellusta, voit liittyä helpoiten ja ilman mitään asennuksia käyttämällä liittymiseen Chrome- tai Edge-selaimia.

Kun avaat liittymislinkin, mikäli se avautuu suoraan joko Chrome- tai Edge-selaimeen, pääset suoraan sisään koulutukseen ja enempää säätöä ei tarvita.

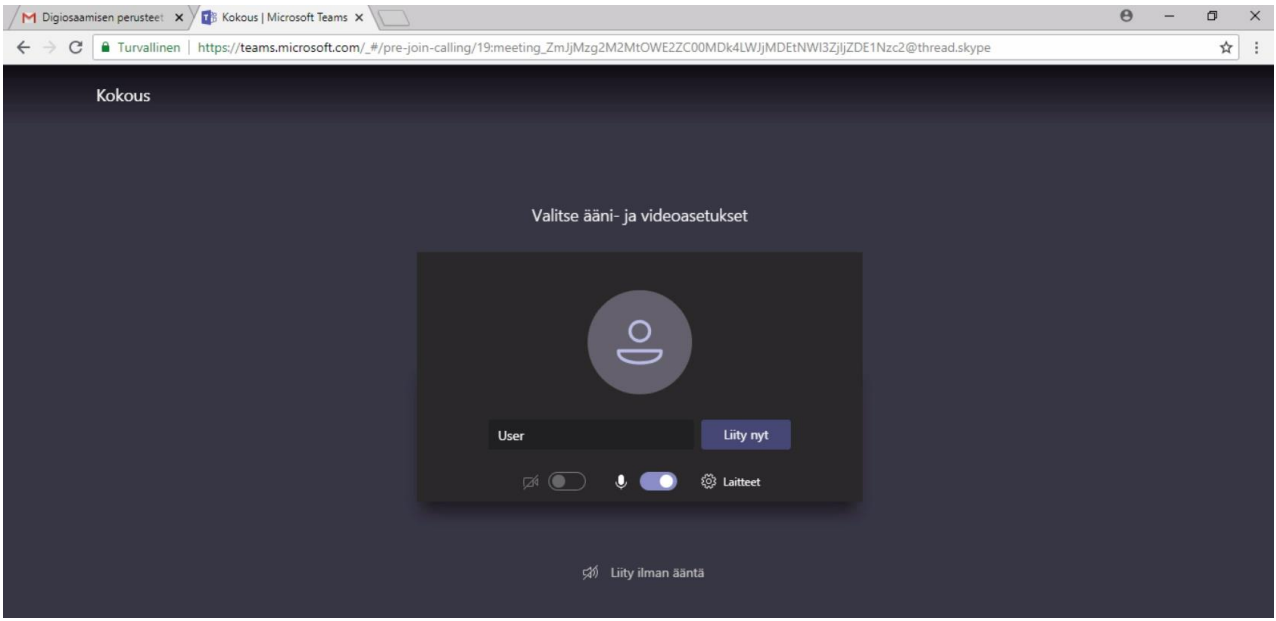

Mikäli liittymislinkki avautuu väärään selaimeen, kopioi selaimen osoiterivillä oleva www-osoite leikepöydällesi, sulje selain ja avaa sitten Edge- tai Chrome-selain. Liitä kopioitu osoite kyseiseen selaimeen.

Voit myös kopioida osoitteen suoraan liittymissivulta, esimerkiksi Outlookin kalenterimerkinnästä ja sitten liittää sen suoraan Chrome- tai Edge-selaimen osoiteriville.

#### <span id="page-5-0"></span>Liittyminen jos käytössäsi ei ole Teams-sovellusta, tai Chrome- tai Edge-selaimia

Mikäli tietokoneellesi ei ole asennettu mitään yllämainittua, täytyy kokoukseen liittymiseksi asentaa jokin niistä. Teams-kokoukseen ei voi liittyä ilman Teams-sovellusta tai yhteensopivaa selainta.

Teams-sovelluksen voi kuitenkin asentaa ilman järjestelmänvalvojan oikeuksia! Avaa kokoukseen liittymislinkki jossain nettiselaimessa ja valitse sitten **Lataa sovellus** *(Download App)*-painike ruudulta.

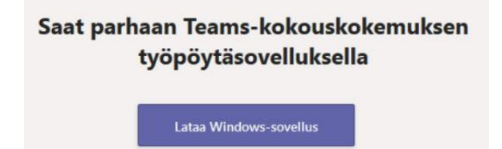

Kun lataus on valmis, suorita ladattu asennusohjelma ja se asentaa tietokoneellesi Teamssovelluksen automaattisesti. Asennuksen aikana ei tarvitse kun odottaa, se on täysin automaattinen.

Kun asennus on valmis, pääset liittymään kokoukseen Teamsin avulla. Teams-sovellus jää tietokoneellesi, joten ensi kerralla kun liityt myöhemmin seuraavaan kokoukseen, ei Teamsia tarvitse asentaa uudelleen! Avaa vain liittymislinkki selaimessasi ja hyväksy selaimen pyyntö avata Microsoft Teams.

# <span id="page-6-0"></span>TOIMINNOT KOKOUKSESSA

#### <span id="page-6-1"></span>Liittymisruutu

Kun olet liittymässä kokoukseen, voit määrittää muutamia asioita ennen liittymistä:

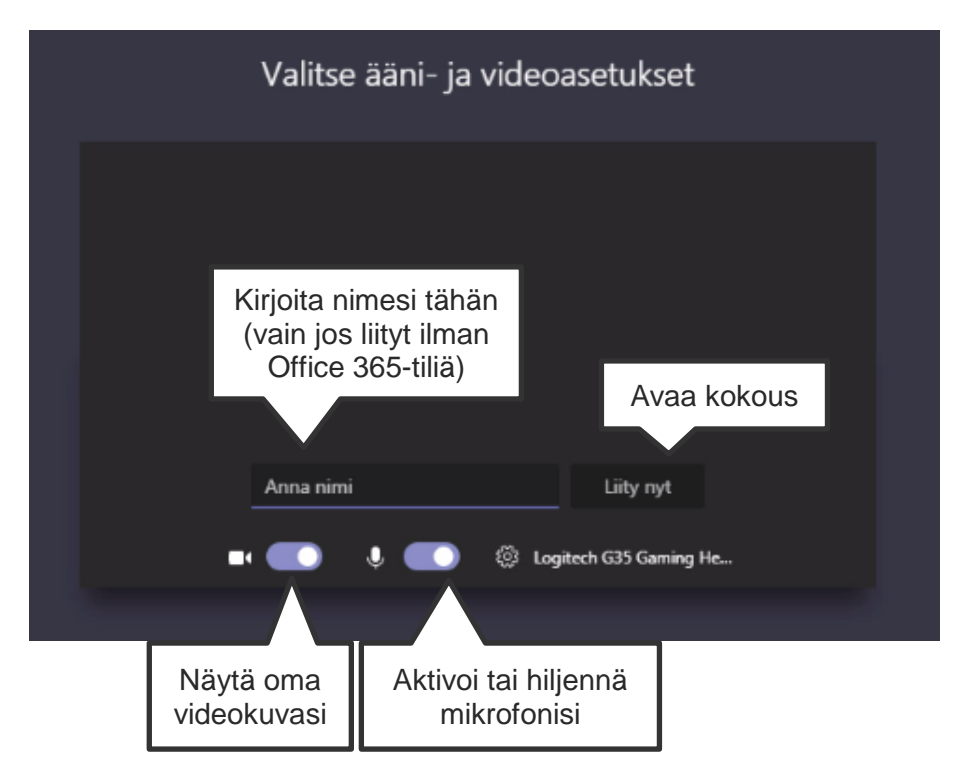

## <span id="page-6-2"></span>Kokousikkuna

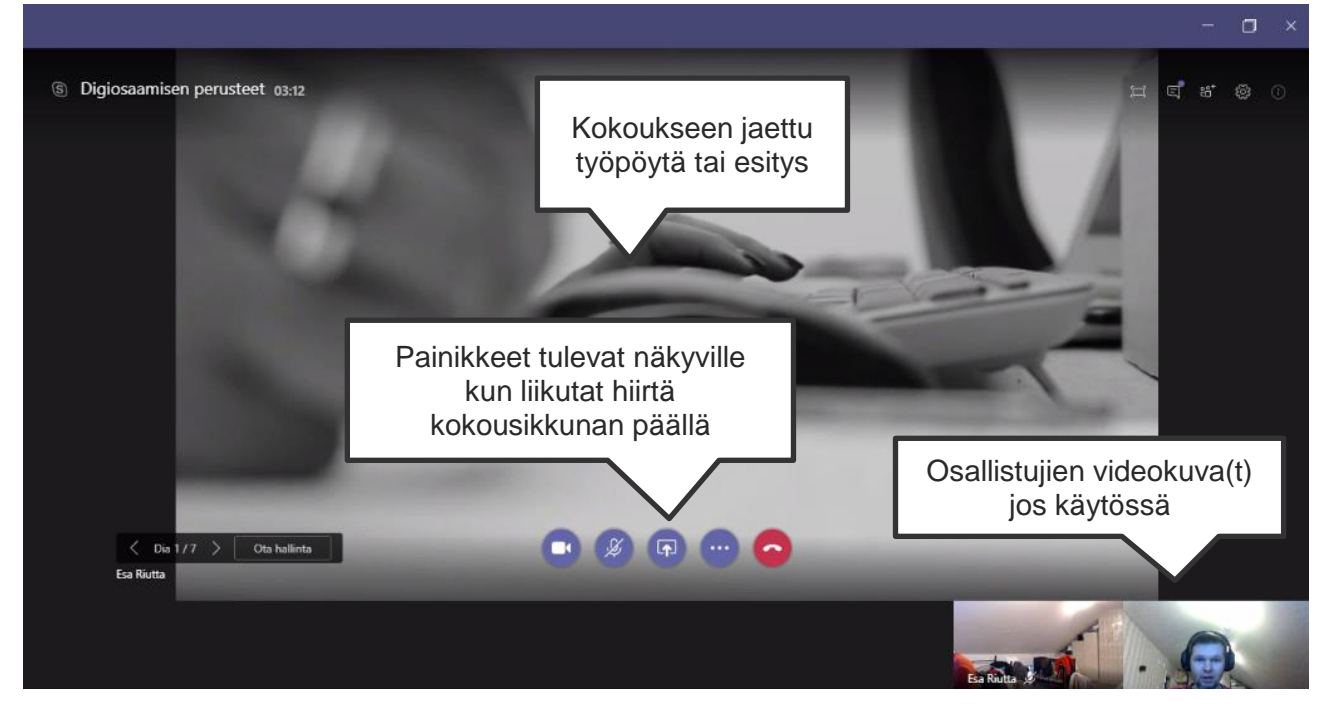

Kun haluat tehdä toimintoja, liikuta hiirtä kokousikkunan päällä ja seuraava toimintorivi tulee näkyville:

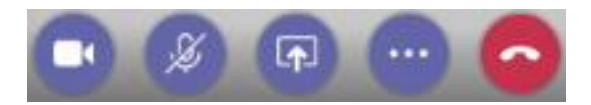

Sen toiminnot vasemmalta oikealle ovat seuraavat:

- 1. Aktivoi tai sulje oman videosi lähettäminen (webbikamera)
- 2. Vaimenna oma mikrofonisi tai palauta siihen äänet
- 3. Oman näyttösi tai esityksesi jakaminen esitykseen
- 4. Lisätoiminnot
- 5. Kokouksesta poistuminen.

Kokouksen oikeaan ylänurkkaan tulee myös näkyville muutamia toimintoja:

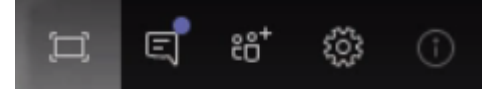

Näistä oleellisia ovat kaksi ensimmäistä. Ensimmäisellä saat käyttöön täyden ruudun tilan (poistu painamalla vastaavaa näppäintä ja Esc-nappia näppäimistöltä) ja toinen avaa chatin, eli tekstikeskustelun.